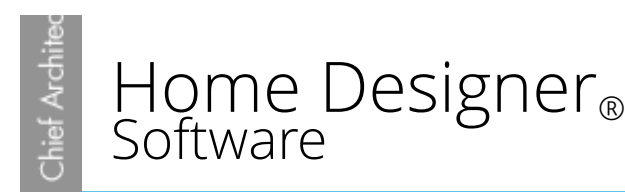

## Creating Different Roof Styles on Separate Structures

Reference Number: **KB-00999** Last Modified: **July 16, 2015**

The information in this article applies to:

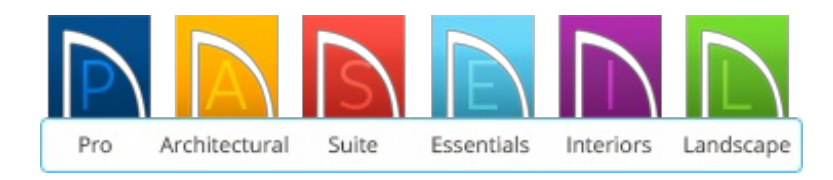

## QUESTION

I would like to create a plan with more than one building on it, such as a garage, or a barn, but the pitch and style of the roof is different from that on the main house. How can I accomplish this in Home Designer?

## ANSWER

By default, the program will automatically generate a roof plane as specified in the Build Roof dialog over each exterior wall in the plan.

You can override this behavior on an exterior wall-by-wall basis to produce a wide variety of roof plans.

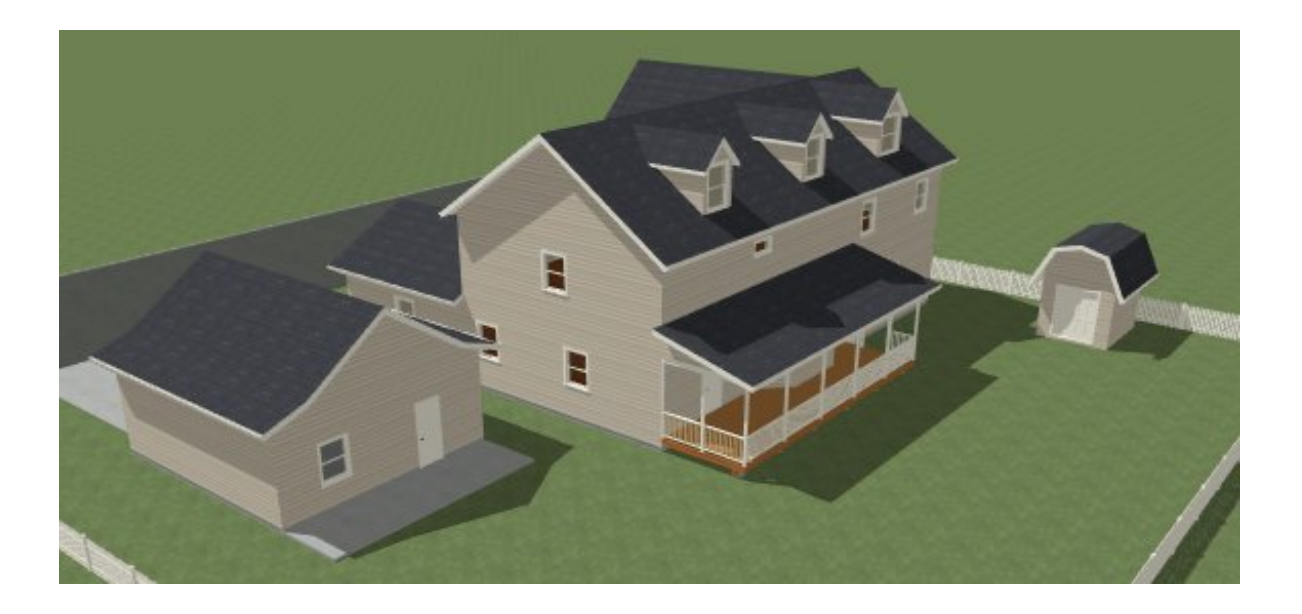

To adjust the settings in the Build Roof dialog

- 1. Launch Home Designer and **Open** the plan in which you want to adjust your roofs.
- 2. Next, select **Build> Roof> Build Roof** .

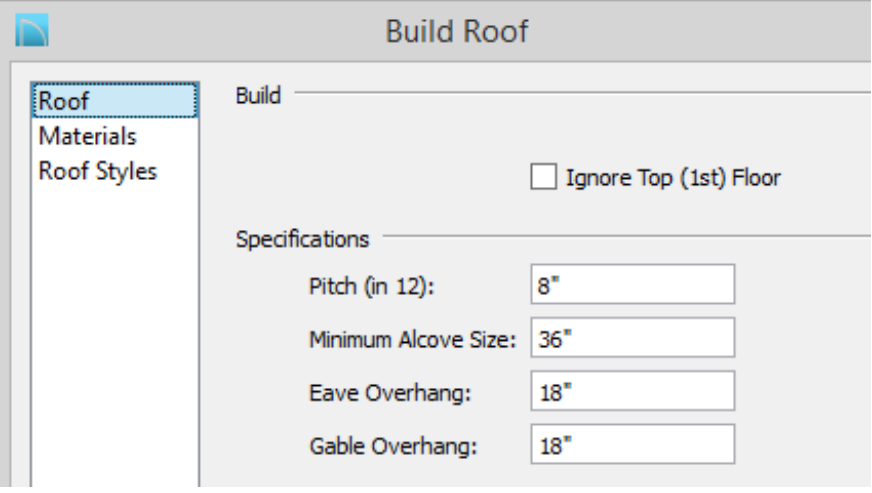

The options available in the Build Roof dialog may vary from the image above, depending on your version of the software.

3. Enter a value to describe the Pitch in a ratio over 12.

- This affects all newly built roof planes that are set to use the Default value from the **Build Roof** dialog. Any automatically generated roof style other than ahip roof requires that the roof information to be defined in the exterior walls.
- 4. You can set the materials for all of the roofs, gutters, etc in your plan on the MATERIALS panel.

**Note:** Home Designer Pro allows you to edit the material on each roof plane so that you do not need to use the same material for all roofs in your plan.

- 5. Select the ROOF STYLES panel and click on an image for instructions on how to set the walls appropriately for that particular roof type.
- 6. Click **OK** to apply your changes and exit the**Build Roof** dialog.

Once you have a good understanding of how the **Build Roof** dialog works, you can create many types of complex roof styles using the automatic roof options.

> Home Designer Pro also allows you to manually edit individual roof planes, if you find your current roof too complex to be able to be generated automatically.

To access the Roof panel of the Wall Specification dialog

- 1. Use the **Select Objects**  $\&$  tool to select the wall.
- 2. Click on the **Open Object e** edit tool to display the **Wall Specification** dialog

3. Select the ROOF panel to define the portion of the roof plan that rests on this particular wall.

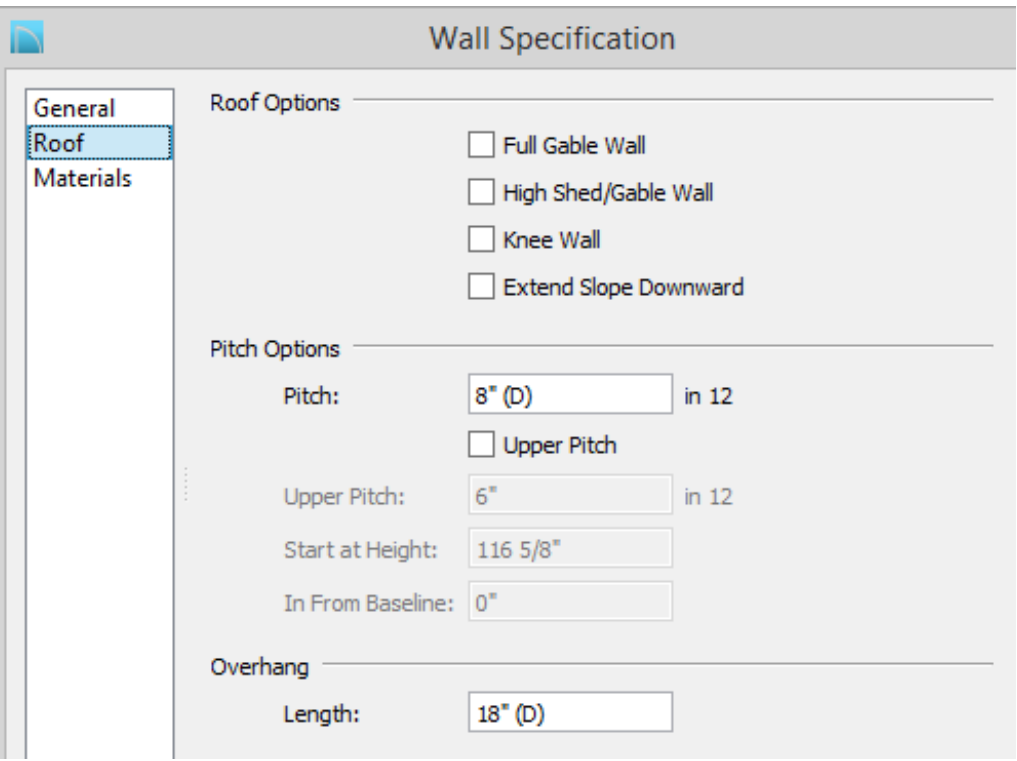

If you are ever in a dialog, and are uncertain as to what a particular item in it means, such as Knee Wall, click on the Help button in the bottom right corner to bring up the Help index.

4. Once you have completed making changes, click **OK** to apply them.

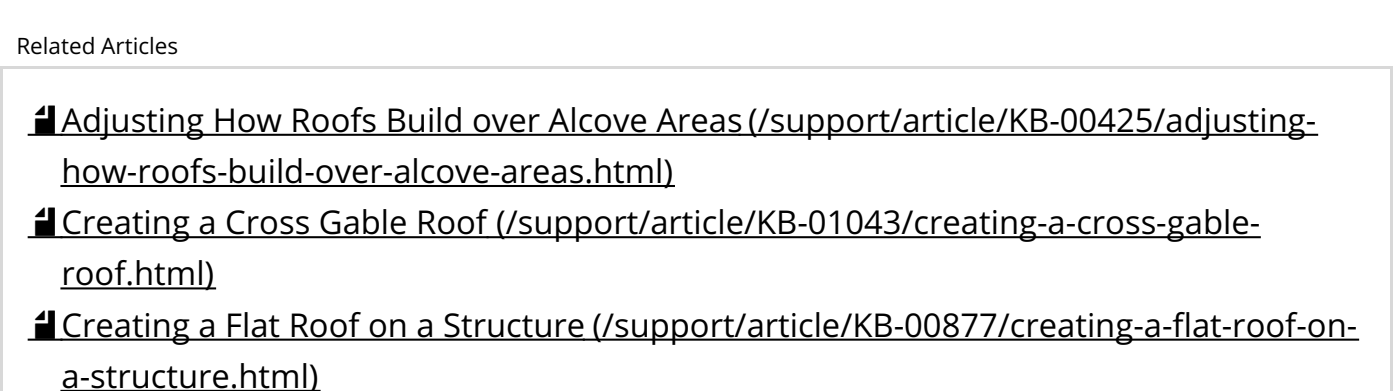

Troubleshooting Roofs [\(/support/article/KB-00115/troubleshooting-roofs.html\)](/support/article/KB-00115/troubleshooting-roofs.html)

208-292-3400 [\(tel:+1-208-292-3400\)](tel:+1-208-292-3400) © 2003–2017 Chief Architect, Inc.

Terms of Use [\(https://www.chiefarchitect.com/company/terms.html\)](https://www.chiefarchitect.com/company/terms.html)

Privacy Policy [\(https://www.chiefarchitect.com/company/privacy.html\)](https://www.chiefarchitect.com/company/privacy.html)